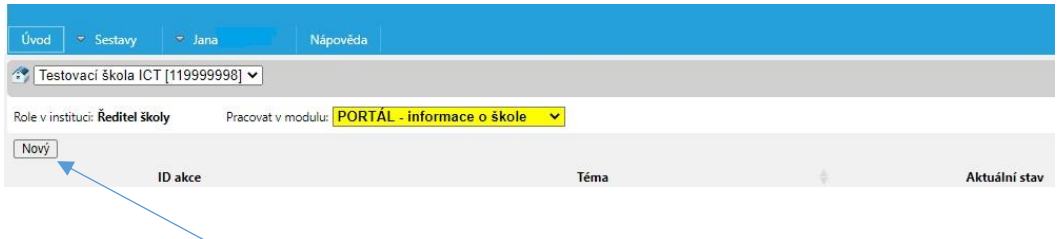

3. Poté zvolte možnost "Nový", vyberte šablonu "Informace na portál" a klikněte na "vygenerovat prostředí".

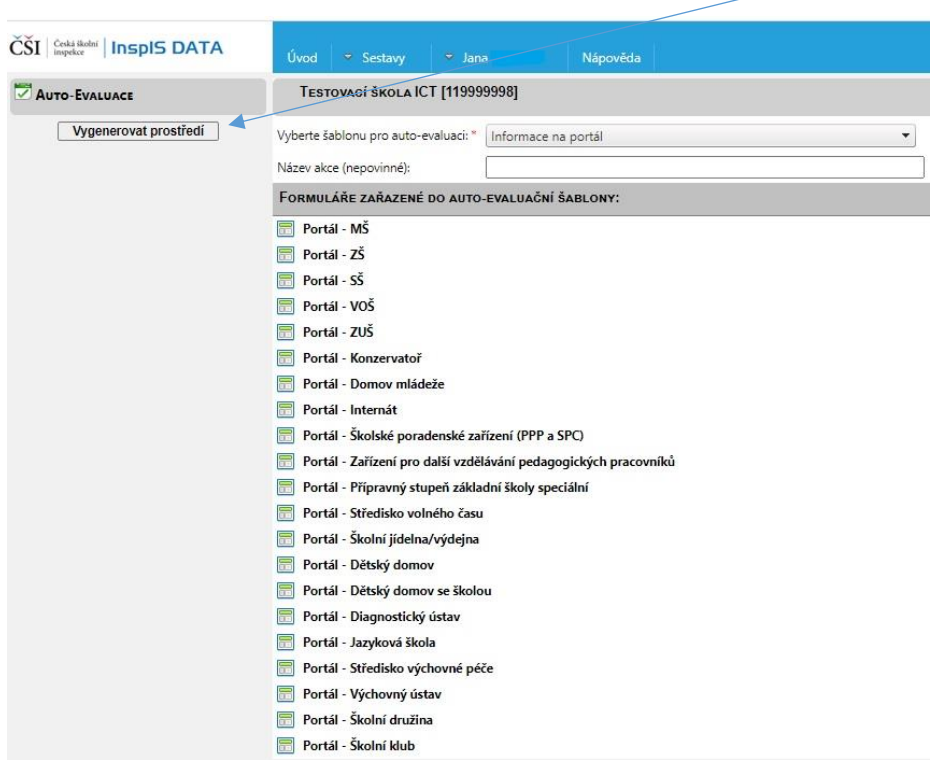

## **3) Vyplňování a aktualizace formulářů**

1. Vyberte formulář, který budete vyplňovat. Pokud Vaše škola provozuje např. činnost základní školy, vyberte formulář "Portál – ZŠ" a klikněte na "Vyplnit formulář".

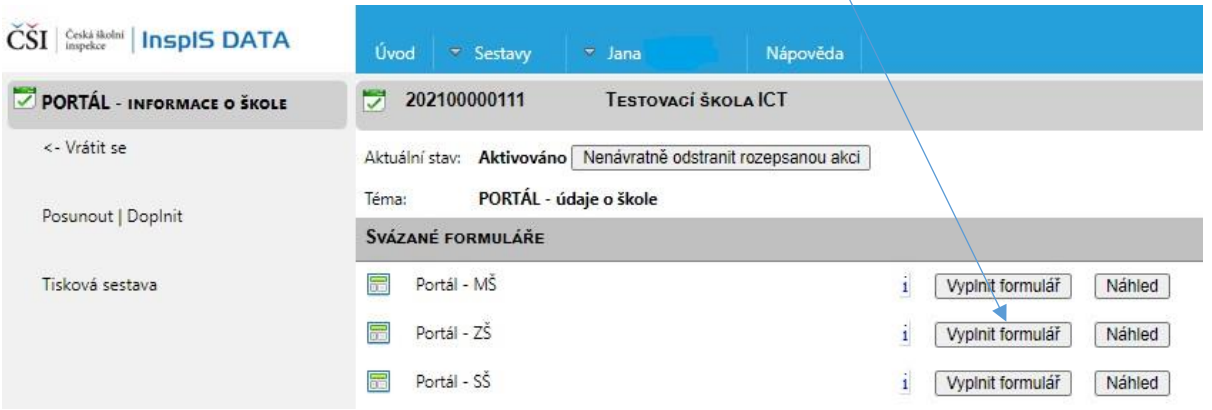